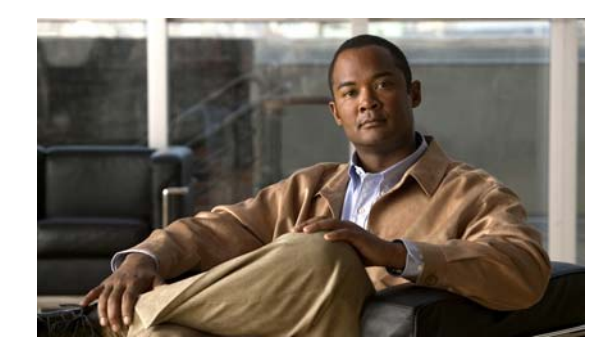

# **CHAPTER 3**

# **Managing and Deploying Templates**

This chapter guides you to manage and deploy configuration templates in LMS.

It explains:

- **•** [Accessing Template Center](#page-1-0)
- **•** [Creating Configuration Templates](#page-11-0)
- **•** [Deploying Templates](#page-14-0)
- **•** [Managing Templates](#page-17-0)
- **•** [Importing Templates](#page-21-0)
- **•** [Assigning Templates to Users](#page-25-0)
- **•** [Understanding the Template Center Jobs Browser](#page-26-0)
- **•** [Guidelines for Creating Configuration Templates Using IF and FOREACH Statements](#page-30-0)

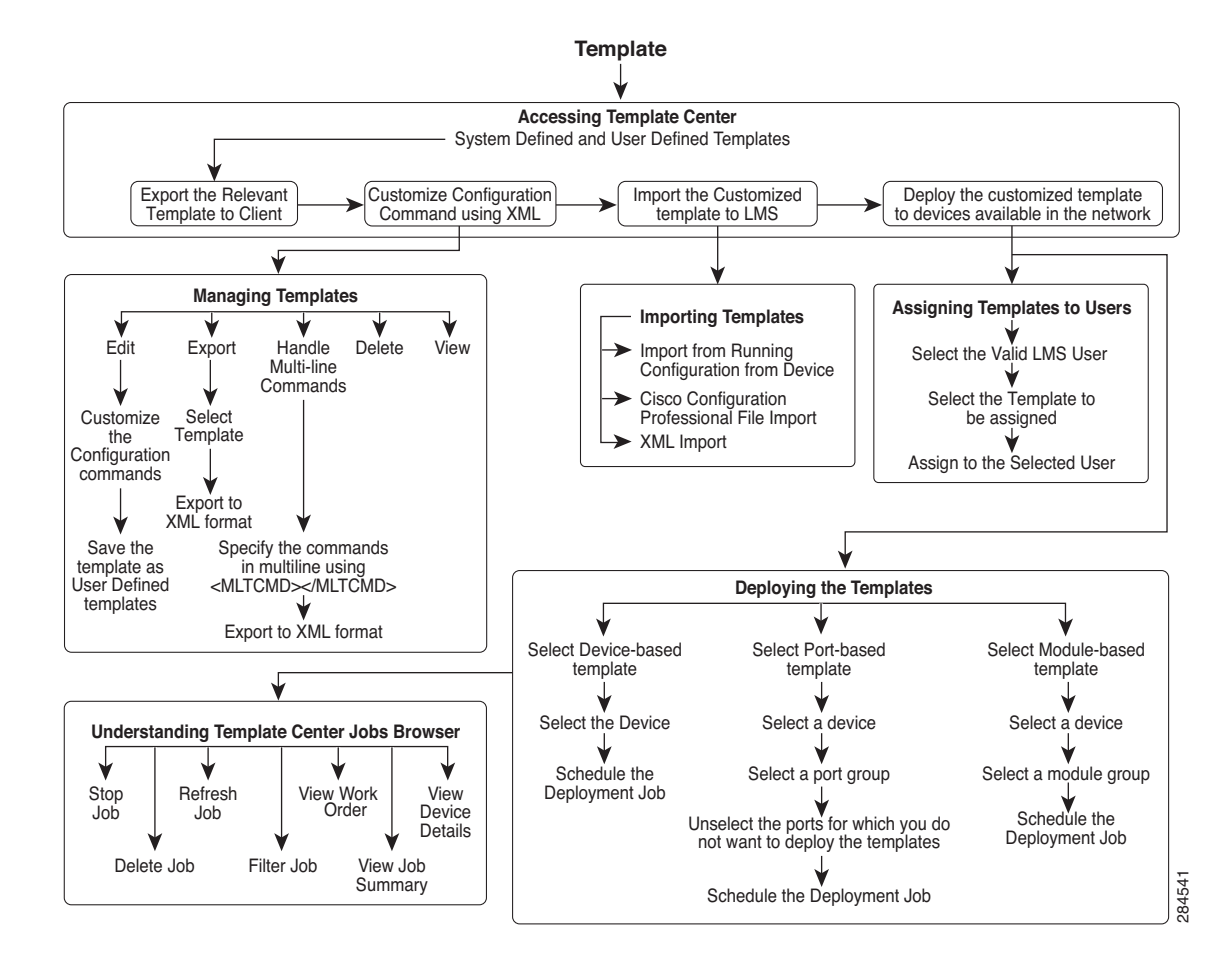

#### *Figure 3-1 Managing and Deploying Template Flow Diagram*

# <span id="page-1-0"></span>**Accessing Template Center**

The Template Center in LMS provides you with a list of both system-defined templates and user-defined templates. These templates contain configuration commands that can be deployed on the devices in your network. These templates are deployed using Deploy Template jobs in LMS.

You can make customized versions of these system-defined templates, by exporting them, changing CLI's/parameters in template XML according to needs, and importing it back after changing the template name. You can also import templates from a client machine and these templates are stored as user-defined templates in LMS.

It is highly recommended to the user to understand the commands in the template and use it according to their network requirements and other configurations already done/to be done.

To access Template Center, go to **Configuration > Tools > Template Center**.

[Table 3-1](#page-2-0) describes a list of system-defined templates shipped into LMS 4.2.

### <span id="page-2-0"></span>*Table 3-1 System-defined Templates*

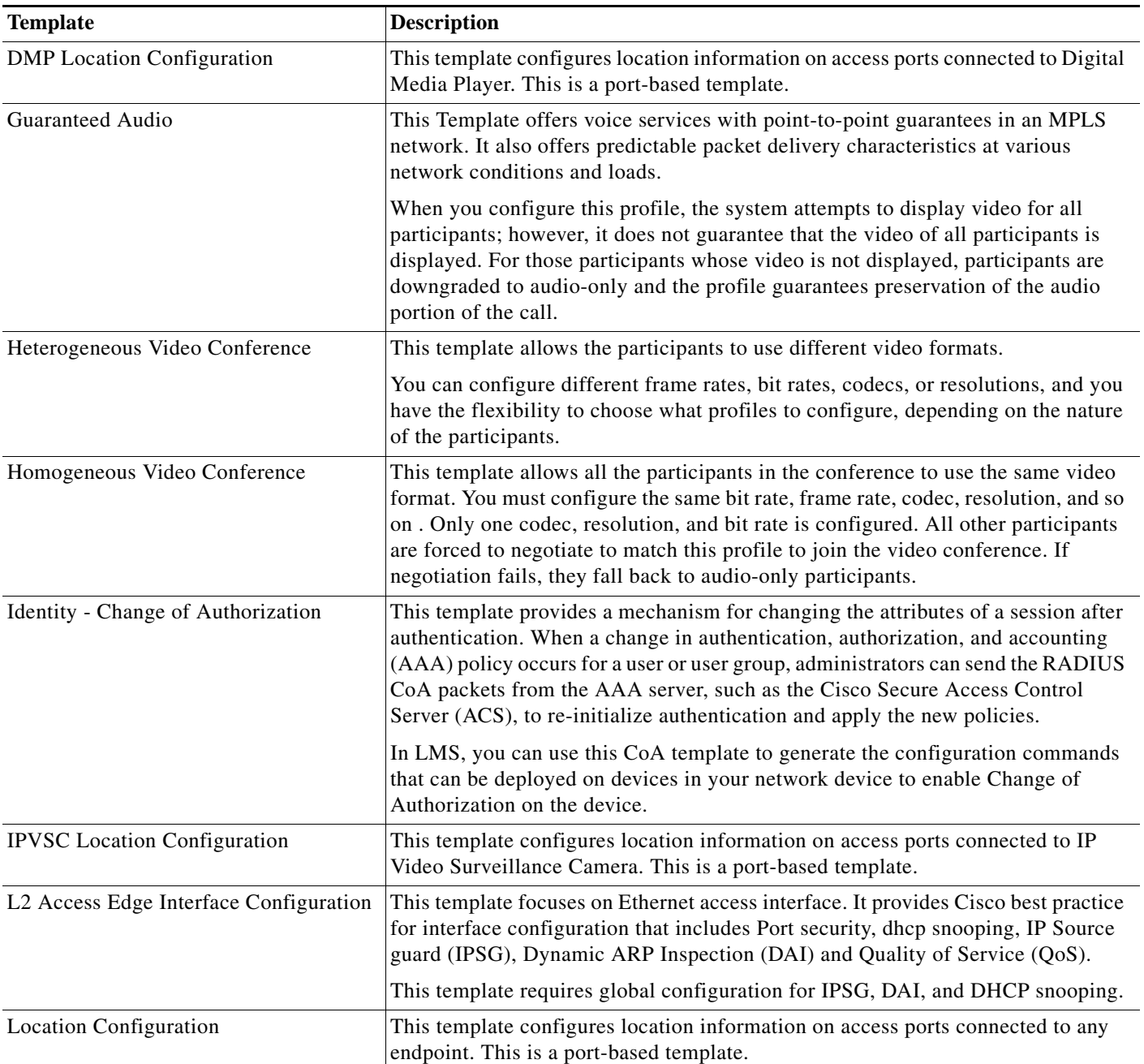

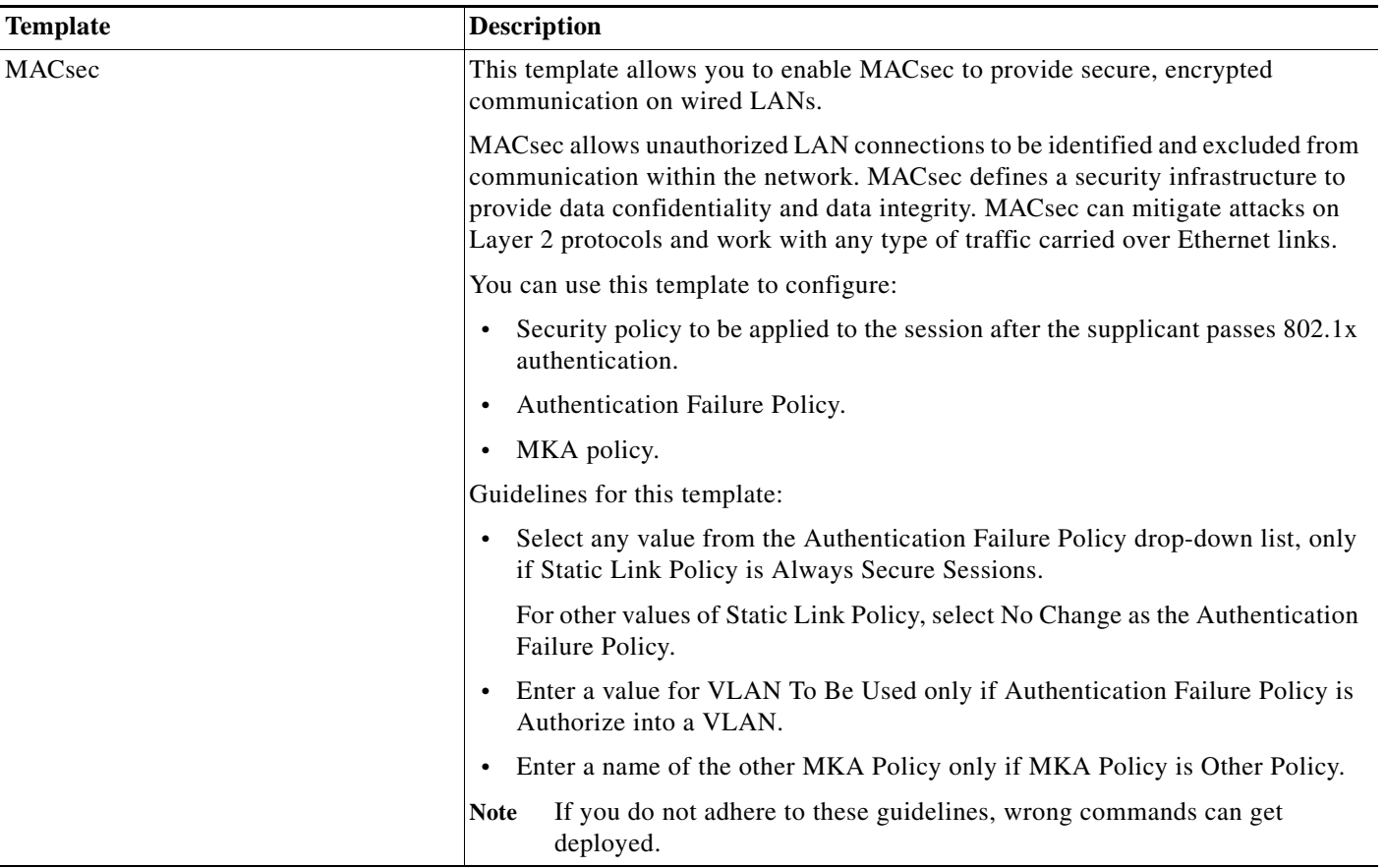

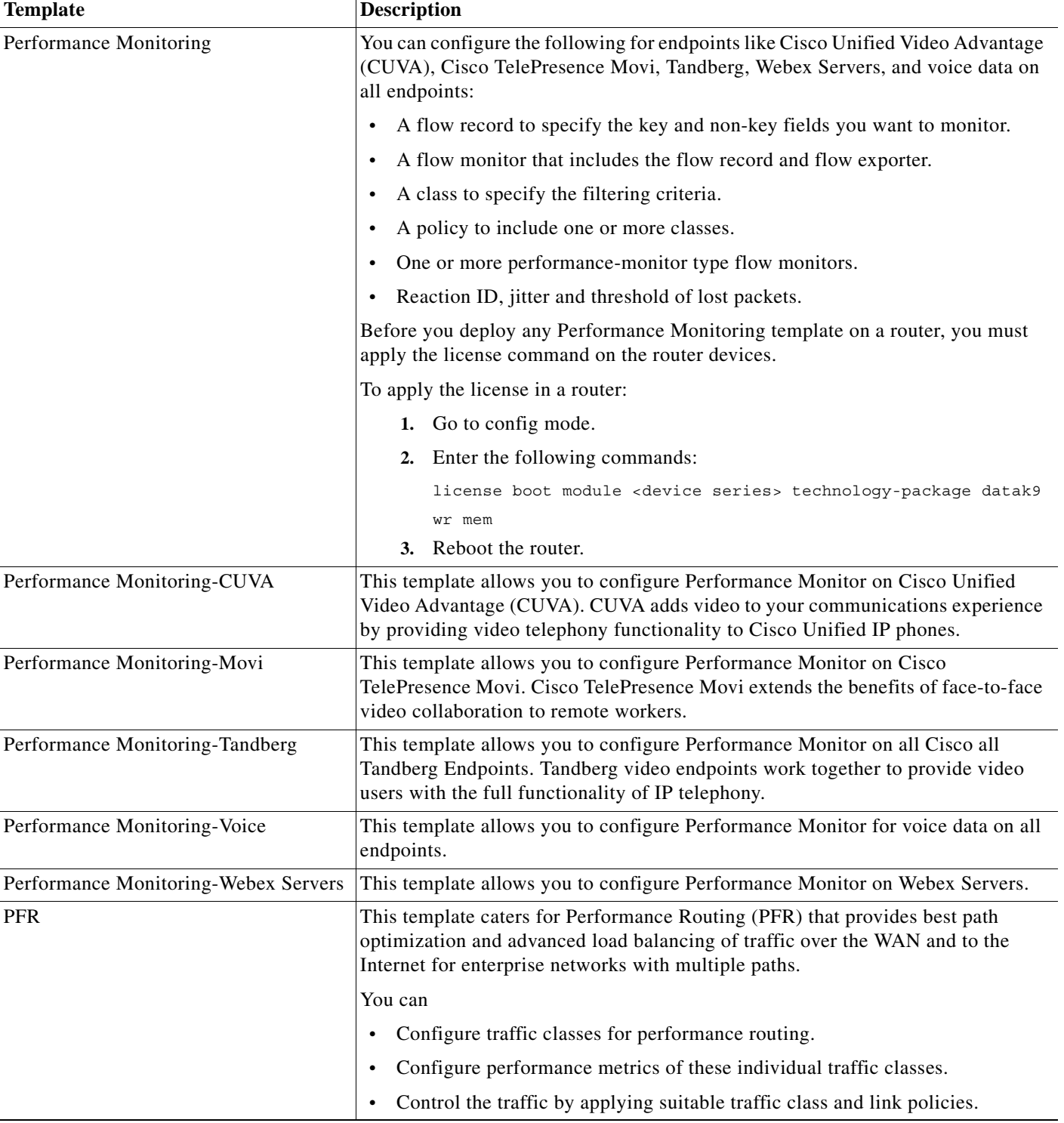

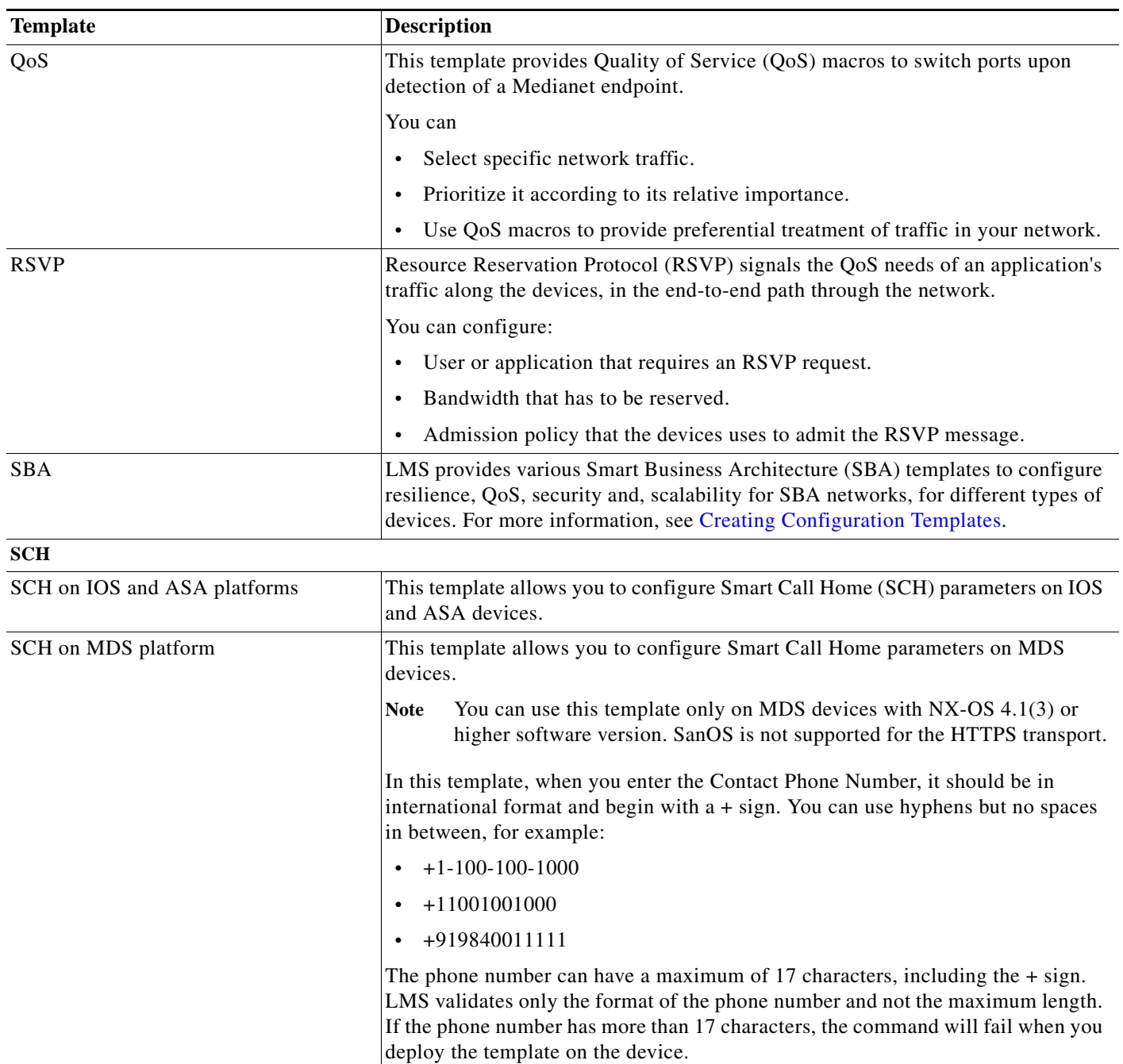

a s

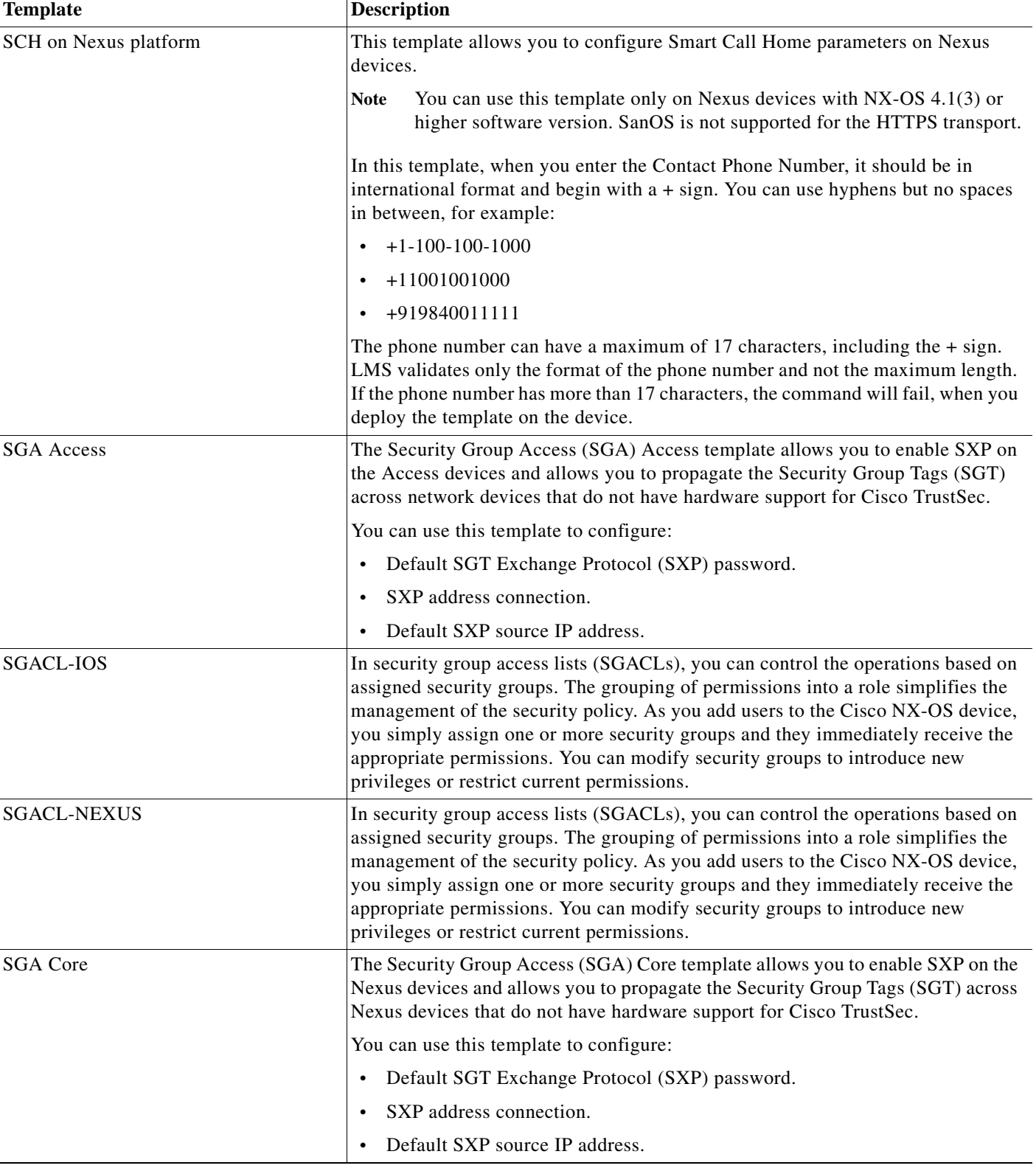

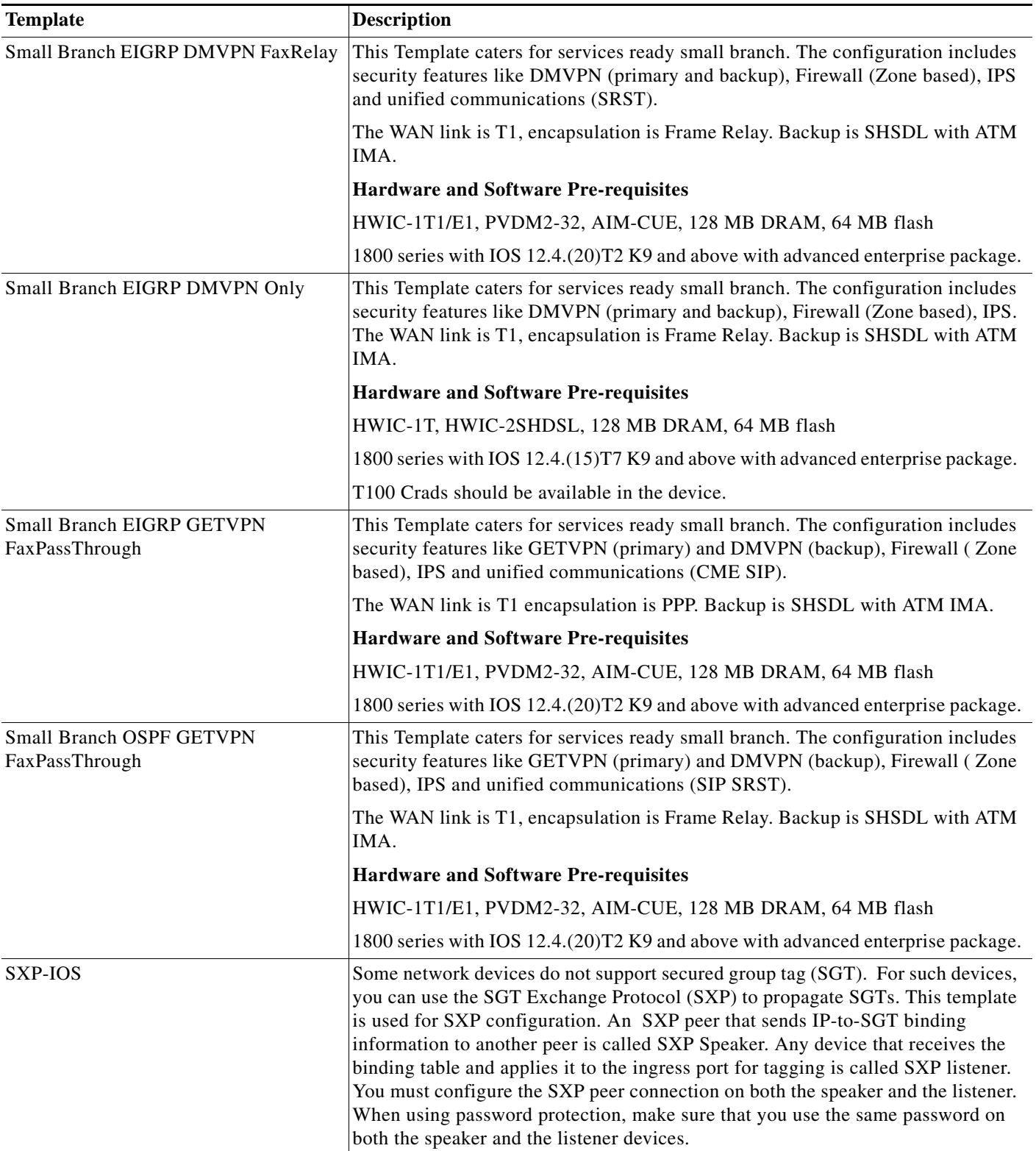

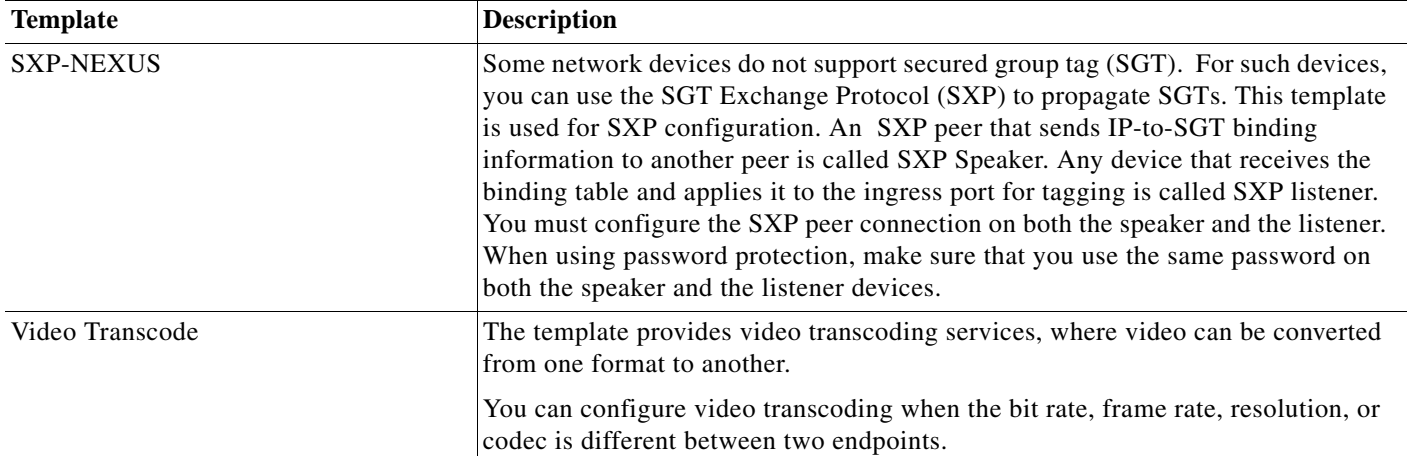

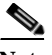

**Note** The Basic Small Branch Network provides security and network manageability for the small branch, and integrates the various network services to the branch office router. To deploy these templates ensure that device management IP address is configured in Fa 0/0. This template will remove the IP address in all the other interfaces mentioned in the template.

The above note is applicable for templates such as Small Branch EIGRP DMVPN Only, Small Branch OSPF GETVPN FaxPassThrough, Small Branch EIGRP DMVPN FaxRelay and Small Branch EIGRP GETVPN FaxPassThrough.

### **Supported SBA Templates**

LMS provides various SBA templates to configure resilience, QoS, security, and scalability for Smart Business Architecture networks, for different types of devices. The various SBA templates supported in this release are:

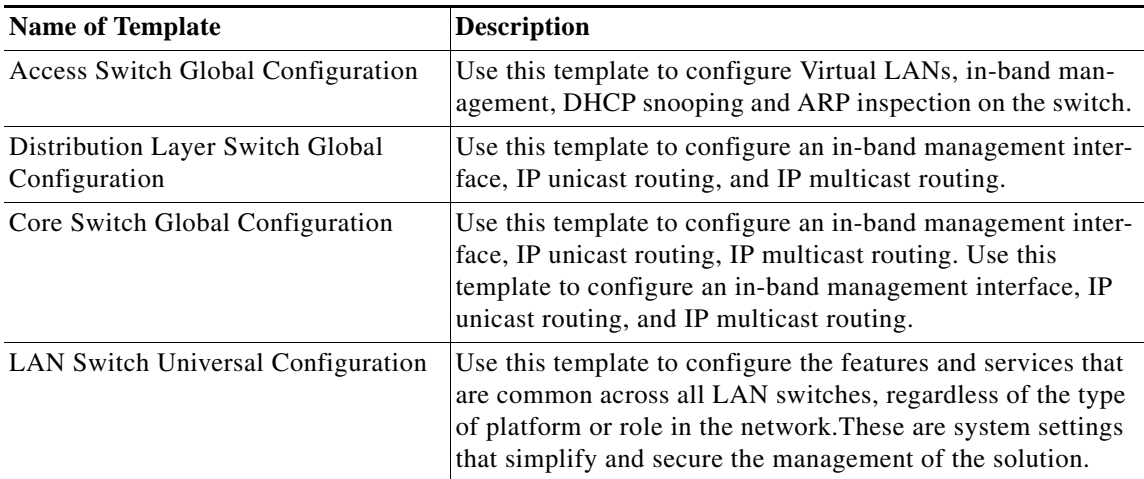

**The Second** 

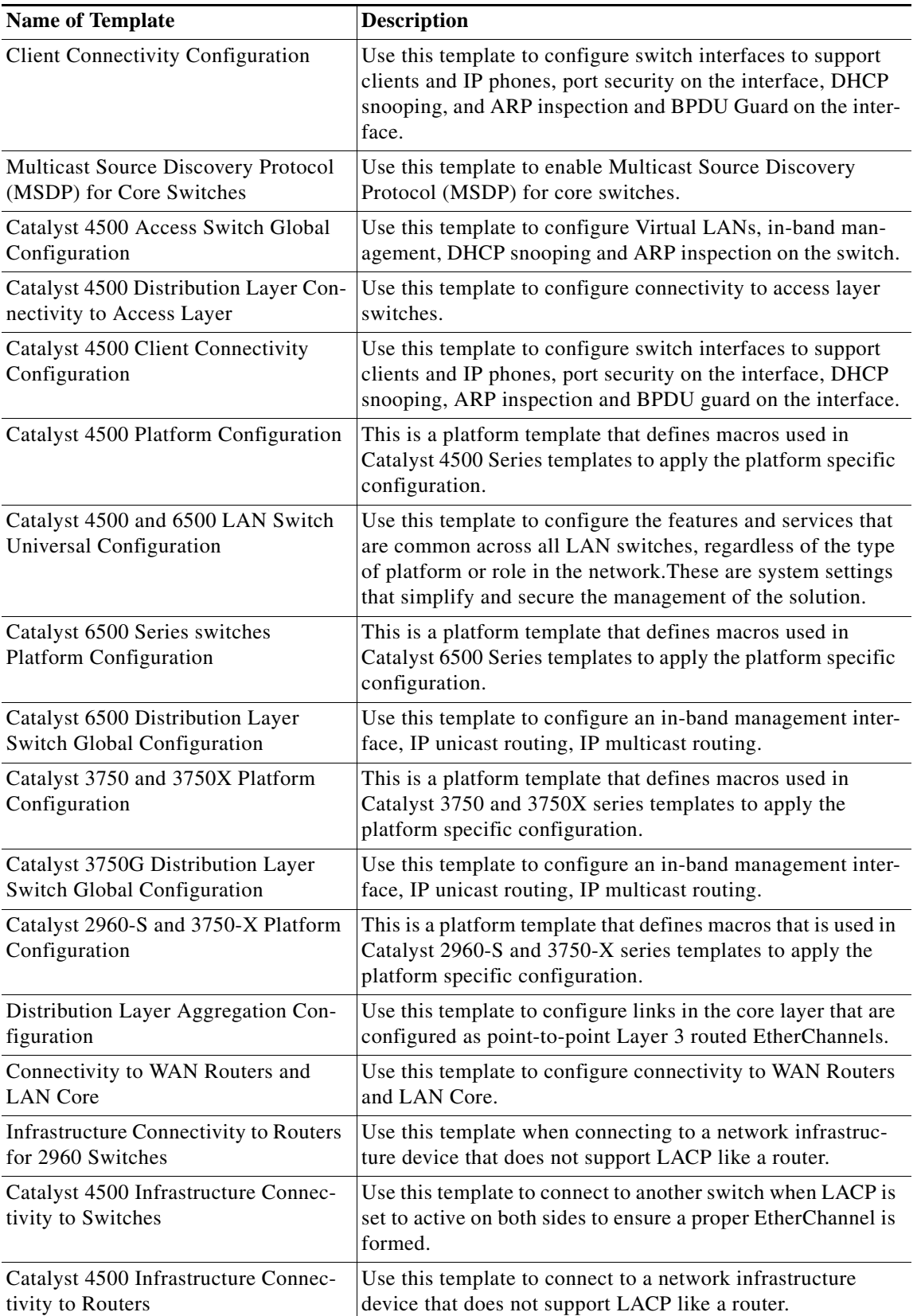

 $\blacksquare$ 

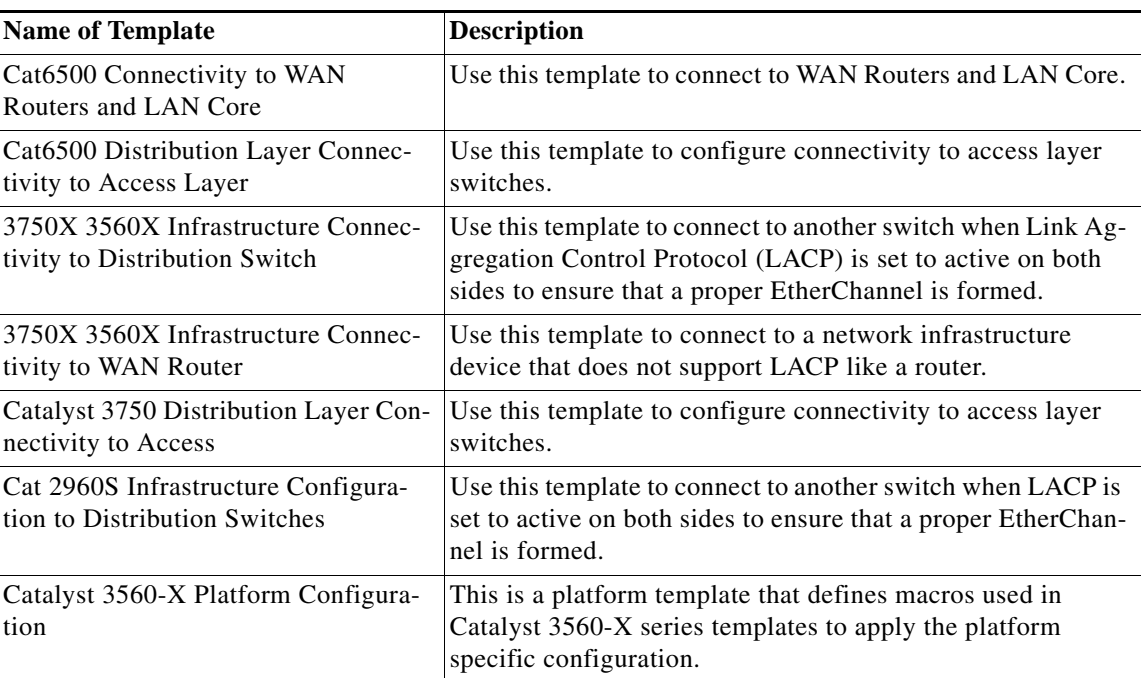

# <span id="page-11-0"></span>**Creating Configuration Templates**

CLI templates are user-defined templates that are created based on your own parameters. CLI templates allow you to choose the elements in the configurations. LMS provides variables that you replace with actual values and logic statements.

### **Prerequisites for Creating CLI Templates**

Creating CLI templates is an advanced function that should be done by expert users. Before you create a CLI template, you should:

- **•** Understand to what devices the CLI you create can be applied.
- **•** Understand the data types supported by Prime NCS (WAN).

To create a new configuration template:

#### **Step 1** Select **Configuration > Tools > Template Center >CLI Template Creation.**

- **Step 2** Enter the name of the template.
- **Step 3** Enter the help description for the template.
- **Step 4** Enter the template description.
- **Step 5** Click the icon to select the device type for applying the configuration template.
- **Step 6** Select the device type from the device selector and click **OK**.

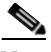

**Note** You cannot create configuration template, if you select a non supported device type. Configuration template will be created only for supported device type, if you select both supported and non-supported device types.

**Step 7** Select the OS Name from the dropdown list.

**Step 8** Enter the CLI content in the text area provided in the Template Detail pane.

For example, enter hostname

**Step 9** Click **Manage Variables** button to include variables in the CLI content. The Manage Variable window appears.

To add a new variable to the CLI content:

- **a.** Click **Add Row**.
- **b.** Enter the name of the variable. For example, enter devicehostname.
- **c.** Select the variable type as String, Interger or IPv4Address. For example, select string.
- **d.** Enter the display label of the variable. For example, Enter HostName
- **e.** Enter the help description for the variable.
- **f.** Select Required checkbox, if you want the variable to appear as mandatory field.

a ka

**g.** Click the arrow icon next to **Name** to enter the range, default value and validation expression for the variable.

Validation expression indicates an expression which is used to validate the variable. For example, if the variable is hostname, the following validation expression can be used:

 $\hat{S}$ [\S] +\$

The above expression indicates that you can enter only a single word without any spaces as hostname.

Range field will be disabled, if you select variable type as String or IPv4Address.

- **h.** Click **Save** to save the variable details.
- **i.** Click **Add** to add the variable to the CLI content. For example, hostname \${devicehostname} will be displayed.

To close the Manage Variable window, click **Close**.

You can see the content in form view on clicking the **Form View** tab.

You can edit or delete the required variable from the Manage Variable window.

You can also filter the variables using the Filter or Advanced Filter option.

*Table 3-2 Filter Details*

**The State** 

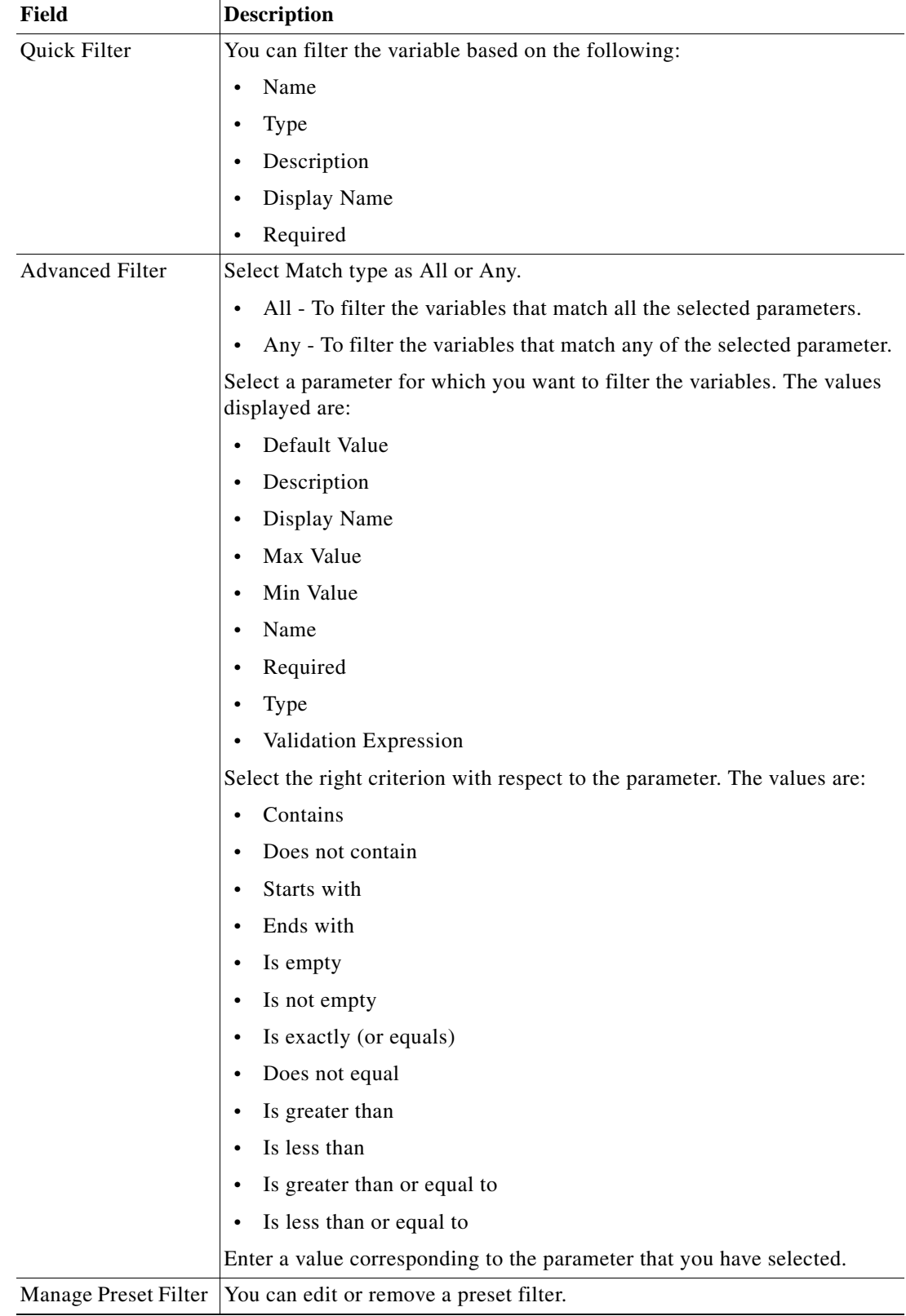

П

**Step 10** Click **Save to File** to save the newly created template details. To return to the previous page, click **Cancel**.

Click **Import to Template Center** to import the newly created configuration template to Template Center.

For details on how to use IF and FOREACH statements while generating configuration templates, see [Guidelines for Creating Configuration Templates Using IF and FOREACH Statements.](#page-30-0)

# <span id="page-14-0"></span>**Deploying Templates**

Templates are deployed to devices using Deploy Template job in LMS. You can deploy these templates for devices, ports and modules.

By default, LMS groups the templates as:

- **•** Custom Templates—Lists all the user-defined templates assigned to the current user.
- **•** Cisco Best Practises Templates—Lists all the system-defined templates.

You can use the filter option to group the templates.

In LMS 4.2, click the expandable icon before each template (triangle-shaped) to see the details of each template. For more details, see [Template Details](#page-17-1).

To deploy a template:

#### <span id="page-14-1"></span>**Step 1** Select **Configuration > Tools > Template Center > Deploy**.

The Template Deployment page appears, displaying Template Selector pane.

You can select templates to deploy configurations.

[Table 3-3](#page-14-1) describes the Template Selector pane.

| <b>Column/Button</b> | <b>Description</b>                                                                                                    |  |
|----------------------|----------------------------------------------------------------------------------------------------|--|
| Template Name        | Shows the name of the system and user-defined templates.                                                                                             |  |
| Features             | Shows the feature related to the template.                                                                                                    |  |
| Type                 | Shows the type of the template (Partial or Complete).                                                                                                |  |
|                      | Partial—Supports some of the configurations for the device.                                                                                          |  |
|                      | Complete—Supports complete configuration for the device.                                                                                             |  |
| Role In Network      | Role of the device in the network layer (Edge, Core, Access, Distribution)                                                                           |  |
| Category             | Shows the category of the template.                                                                                                    |  |
| Created By           | User who created or imported this template. By default, for all system-defined<br>template it will be System and for SBA templates it will be Cisco. |  |

*Table 3-3 Template Selector*

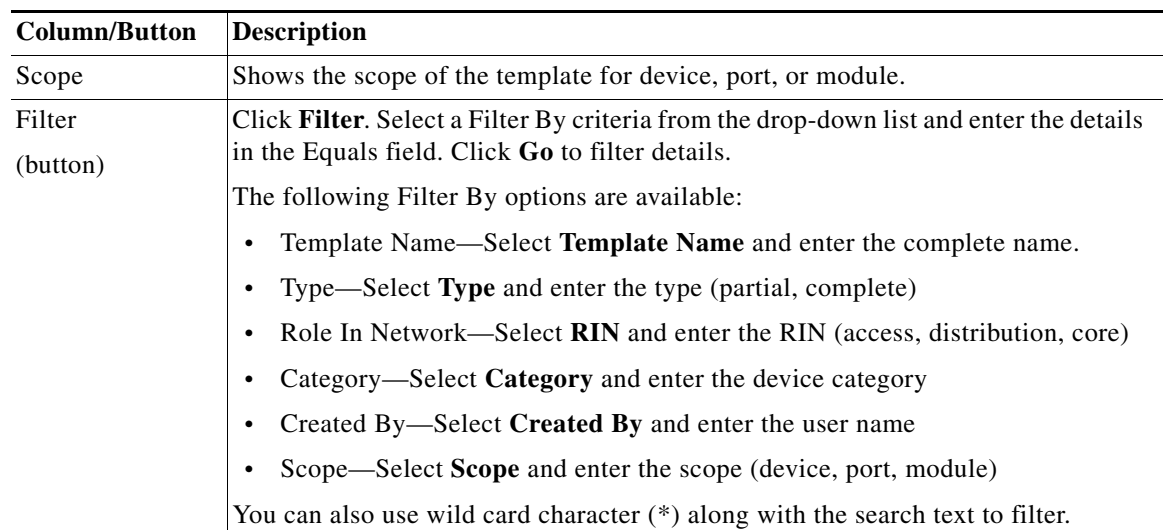

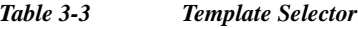

### **Step 2** Select templates and click **Next**.

You can select:

- **•** One Complete with multiple partial templates
- **•** Multiple partial templates

You cannot select multiple Complete templates.

When you select multiple templates, if conflicting features exists between templates, then the deploy template flow will not proceed and a warning message is shown. See [Importing Templates](#page-21-0) for more information on conflicting features.

The Choose Device Groups pane appears, displaying the Device Selector. Choose the devices, or device groups on which you wish to deploy the templates.

The Device Selector displays devices that are common and applicable to the selected templates.

 $\mathscr{P}$ 

**Note** Starting from LMS 4.2.2 Release, the single Performance Routing template will be replaced with three templates namely PfR Basic MC (Master Controller) Template, PfR Basic Border Router, and PfR Advanced MC Template.

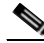

**Note** If the devices selected is more than 2000, the progress bar is not shown.

**Step 3** Select devices from the Device Selector and click **Next**.

If you are unable to view any devices in the Device Selector, you do not have any supported devices for the template.

- **•** If you have selected port-related templates, Choose Port Groups pane appears, displaying the Port Selector.
	- **–** Select port groups from the Port Group Selector and click **Next**.

The Review Port Groups page appears with a list of selected devices and selected ports, from the previous page, associated with each device.

- **–** Unselect the ports that you want to exclude from the deployment.
- **•** If you have selected module-related templates, Choose Module Groups pane appears, displaying the Device Selector.
- **Step 4** Click **Next,** the corresponding template pane appears, allowing you to enter the applicable values for the template.

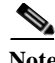

**Note** For SGACL-IOS template, the configuration command will fail if the device having SYSOID "1.3.6.1.4.1.9.1.282" and image version "12.2(50)SY" is not present in "adventerprisek9" package.

**Step 5** Enter the values and click **Next**.

The Adhoc Configuration for Selected Port/Device Groups pane appears, allowing you to enter the configuration commands that will be deployed on the selected devices or ports in addition to the commands in the template. The commands that you enter here will not be validated by LMS. This is optional.

#### <span id="page-16-0"></span>**Step 6** Click **Next**.

The Schedule Deployment pane appears, displaying Scheduler and Job Options details.

[Table 3-4](#page-16-0) describes the fields and options in the Schedule Deployment pane.

| <b>Options/Field</b>    | <b>Description</b>                                                                                                    |  |  |
|-------------------------|----------------------------------------------------------------------------------------------------|--|--|
| <b>Schedule Options</b> | Specifies the type of schedule for the job:                                                                                                    |  |  |
|                         | Immediate—Runs the report immediately.                                                                                                    |  |  |
|                         | Once—Runs the report once at the specified date and time.                                                                                                    |  |  |
|                         | Daily—Runs daily at the specified date and time.                                                                                                    |  |  |
|                         | Weekly—Runs weekly on a day of the week and at the specified time.                                                                                              |  |  |
|                         | Monthly—Runs monthly on a day of the month and at the specified<br>$\bullet$<br>time.                                                                           |  |  |
| Job Description         | Enter a description for the job that you are scheduling. This is a mandatory<br>field. Accepts alphanumeric values and special characters.                      |  |  |
| E-mail                  | Enter the e-mail address to which the job sends messages when the job has<br>run.                                                                               |  |  |
|                         | You can enter multiple e-mail addresses separated by comma.                                                                                                    |  |  |
| Job Options             | The following job options are available:                                                                                                    |  |  |
|                         | Copy Startup to Running Config upon failure—If template<br>deployment job fails, the startup configuration of the device is copied<br>to running configuration. |  |  |
|                         | Enable Job Password-Select Enable Job Password and enter the<br>$\bullet$<br>Login user name, Login Password and Enable Password details.                       |  |  |
| Preview CLI             | Click Preview CLI to open the Configuration Preview pop-up dialog box.                                                                                          |  |  |
| (button)                | You can select the device name from the drop-down list to view the CLI<br>commands that will be deployed on to the device.                                      |  |  |

*Table 3-4 Schedule Deployment Pane Description*

**Step 7** Enter a Job Description, select the Schedule and Job options and click **Finish**.

A notification message appears along with the Job ID. The newly created job appears in the Template Center Jobs.

### <span id="page-17-1"></span>**Template Details**

You can see the following details when you click the expandable icon before each template (triangle-shaped) to see the details of each template:

- **•** Name—Name of the template. For example, Access PortChannel Interface.
- **•** Description—Description of the template. For example, Template for configuring Portchannel Interface on Access Switches.
- **•** Task—Configuration task of the template. For example, Port Configuration.
- **•** Version—Version of the template. For example, 1.0.
- **•** Feature—Features supported for this template.
- **•** Hardware—The hardware platform supported for deploying this template.
- **•** Reference—Displays any reference text for the template. It can be a link for additional information about the template, or a file in the server.
- **•** Tag—Displays the tags that have been specified for the template. You can have multiple tags for a single template. You can use this for filtering the templates using the Advanced Filter.

# <span id="page-17-0"></span>**Managing Templates**

LMS allows you to edit, delete, export and view templates.

By default, LMS groups the templates as:

- **•** Custom Templates—Lists all the user-defined templates assigned to the current user.
- **•** Cisco Best Practices Templates—Lists all the system-defined templates.

You can use the filter option to group the templates.

This section details:

- **•** [Editing Templates](#page-18-0)
- **•** [Deleting Templates](#page-19-0)
- **•** [Exporting Templates](#page-19-1)
- **•** [Handling Multi-line Commands](#page-20-0)
- **•** [Viewing Template Details](#page-20-1)

## <span id="page-18-0"></span>**Editing Templates**

You can edit the default values of a template (system or user-defined) and save it as user-defined template.

In LMS 4.2, each template has a reference section. In the reference section, you can add a link to provide additional information about the template. The information that you enter in the **Text To Display** text box appears as a link in the expandable pane of the template. When you click the link, it launches the URL or opens the file specified and provides the additional information. You can provide the additional information from a URL or from a file in the server.

The link must start with http://. The reference files can have the following extensions: html, txt, csv, pdf, doc, docx, xls, xlsx, and have to be stored in the location:

- **•** *NMSROOT*\htdocs\config-templates-help (On Windows)
- **•** *NMSROOT*/htdocs/config-templates-help (On Solaris and Soft Appliance)

*NMSROOT* is the LMS install directory. For Solaris and Soft Appliance, it will be /opt/CSCOpx.

You can also specify tags for your template that can be used as filters for the templates. You can specify multiple tags for a single template, each tag should be comma separated.

To edit a template:

### **Step 1** Select **Configuration > Tools > Template Center > Manage**.

The Manage Templates page appears, displaying the Template Selector pane. [Table 3-3](#page-14-1) describes the Template Selector pane.

**Step 2** Select the template that you need to edit and click **Edit**. The Edit Template page appears.

**Step 3** You can edit the Reference link.

- **Step 4** You can edit the Tag.
- **Step 5** Edit the default values of the template and click **Save**.

You can create a new template from an existing template (system or user-defined) and click **Save As** to save it as user-defined template.

You can edit a Cisco Best Practices Template and click **Save As** to save the template as a new template. The Template Management page appears, displaying the Template with edited values.

### <span id="page-19-0"></span>**Deleting Templates**

You can use the Delete option to remove an existing template from the Template Selector pane.

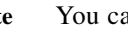

**Note** You cannot delete a system-defined template from the Template Selector pane.

To delete an existing template:

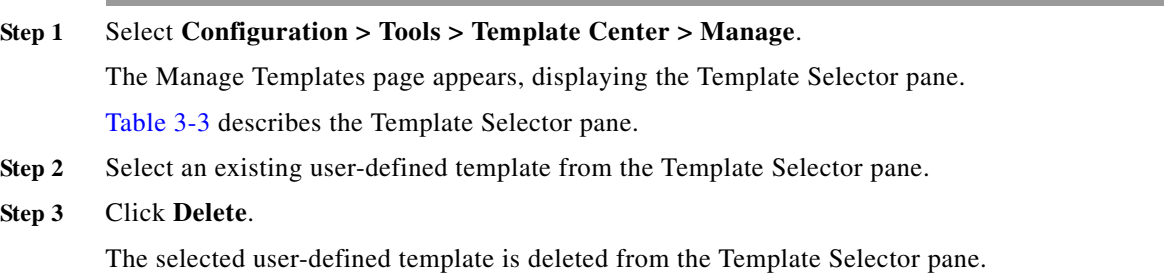

### <span id="page-19-1"></span>**Exporting Templates**

You can use the Export option to export an existing template to a remote or a client machine. The template exported will be in XML format.

To export an existing template:

#### **Step 1** Select **Configuration > Tools > Template Center > Manage**.

The Manage Templates page appears, displaying the Template Selector pane.

[Table 3-3](#page-14-1) describes the Template Selector pane.

- **Step 2** Select an existing template from the Template Selector pane.
- **Step 3** Click **Export**.

A dialog box appears, prompting you to open or save the template XML file.

Г

## <span id="page-20-0"></span>**Handling Multi-line Commands**

In LMS 4.2, you can enter multi-line commands like, banner and crypto certificate commands, as a part of the templates in Template Center. The multi-line commands must be within the tag <MLTCMD> and </MLTCMD>. The commands within the MLTCMD tags are considered as a single command and will be downloaded as a single command onto the device.

These tags are case-sensitive and you must enter them only in uppercase. You cannot start this tag with a space. You can have a blank line within a multi-line command.

#### **Example 1**

<MLTCMD> banner login *"Welcome to* Cisco Prime LMS - you are using *Multi-line commands"* </MLTCMD>

#### **Example 2**

```
cmd1<MLTCMD>cmd2
    cmd3
    cmd4
    cmd5</MLTCMD>cmd6
```
#### **Example 2**

```
cmd1<MLTCMD>
   cmd2
    cmd3
    cmd4
    cmd5</MLTCMD>cmd6
```
In Example 1 and 2, cmd1,cmd2,cmd3,cmd4,cmd5 and cmd6 are all commands and will be deployed to the device as a single command.

### <span id="page-20-1"></span>**Viewing Template Details**

You can use the View Template option to view the details of an existing template from the Template Selector pane.

To view the details of an existing template:

```
Step 1 Select Configuration > Tools > Template Center > Manage.
```
The Manage Templates page appears, displaying the Template Selector pane.

[Table 3-3](#page-14-1) describes the Template Selector pane.

- **Step 2** Select an existing template from the Template Selector pane.
- **Step 3** Click **View**.

A pop-up window appears, you can view the selected template as XML.

# <span id="page-21-0"></span>**Importing Templates**

LMS allows you create a user-defined configuration template by importing:

- **•** Configuration commands from an existing template (.xml file) stored on a client machine (See [Importing from XML File\)](#page-21-1)
- **•** A text file generated using Cisco Configuration Professional tool stored on a client machine (See [Importing from a Cisco Configuration Professional File\)](#page-22-0)
- **•** A running configuration from a device (See [Importing Running Config from Device\)](#page-24-0)

You can also create a new template file (.xml) using the guideline specified in the XML schema. See Config Template XML Schema for information.

You can also download config templates from Cisco.com from the URL:

http://www.cisco.com/cisco/software/release.html?mdfid=283434800&flowid=19062&softwareid=283 418816&release=Enterprise%20-%20BN%20SBA&relind=AVAILABLE&rellifecycle=&reltype=lates t.

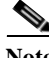

**Note** When you import a template with a name that is already used by another template in LMS, a message appears prompting you to overwrite the template (user-defined) in LMS. System-defined templates cannot be overwritten.

## <span id="page-21-1"></span>**Importing from XML File**

To import a template from XML file:

**Step 1** Select **Configuration > Tools > Template Center > Import**.

The Import Templates page appears, displaying Choose Import Mode pane.

- **Step 2** Select **Config Template** from Choose Source Type option.
- **Step 3** Click **Browse** to select the configuration file (.xml file) stored on a client machine.

Before you import a template, you must ensure that the values of each field do not exceed the respective character limitation. The details are given in the table below.

If the values of each field exceed the character limitation, you will not be able to import the template.

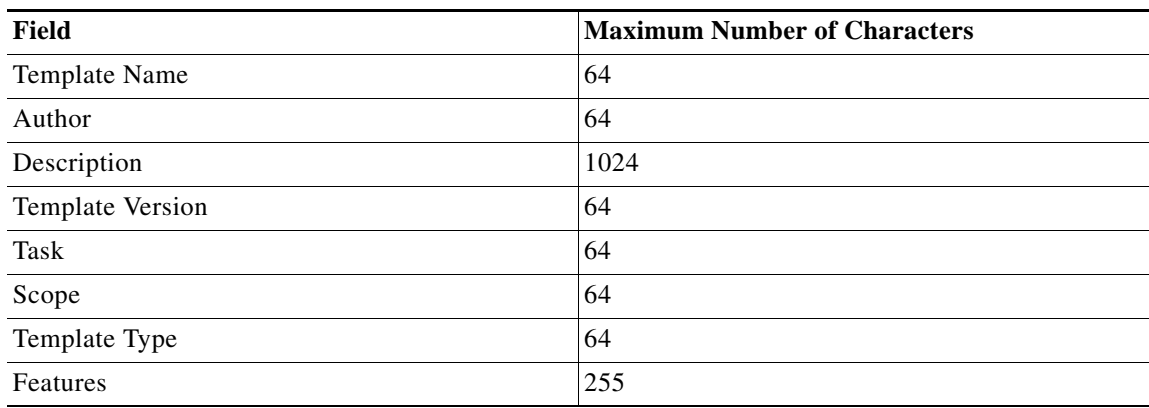

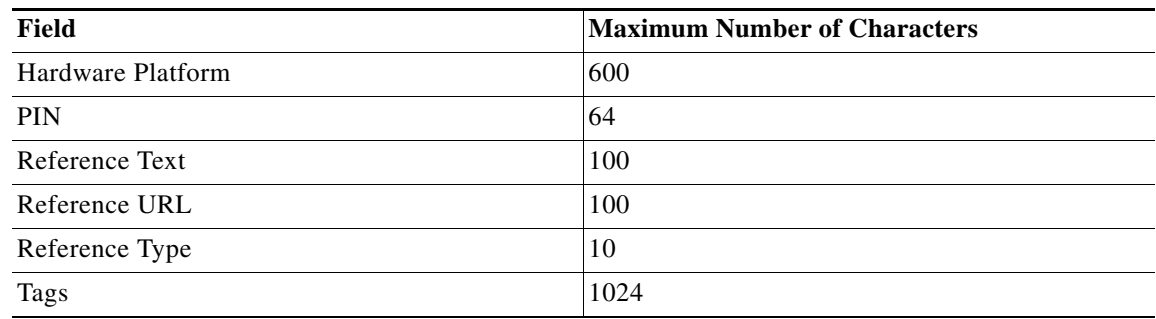

### **Step 4** Click **Finish**.

A message appears stating that the template has been imported successfully.

# <span id="page-22-0"></span>**Importing from a Cisco Configuration Professional File**

To import a template from a Cisco Configuration Professional file:

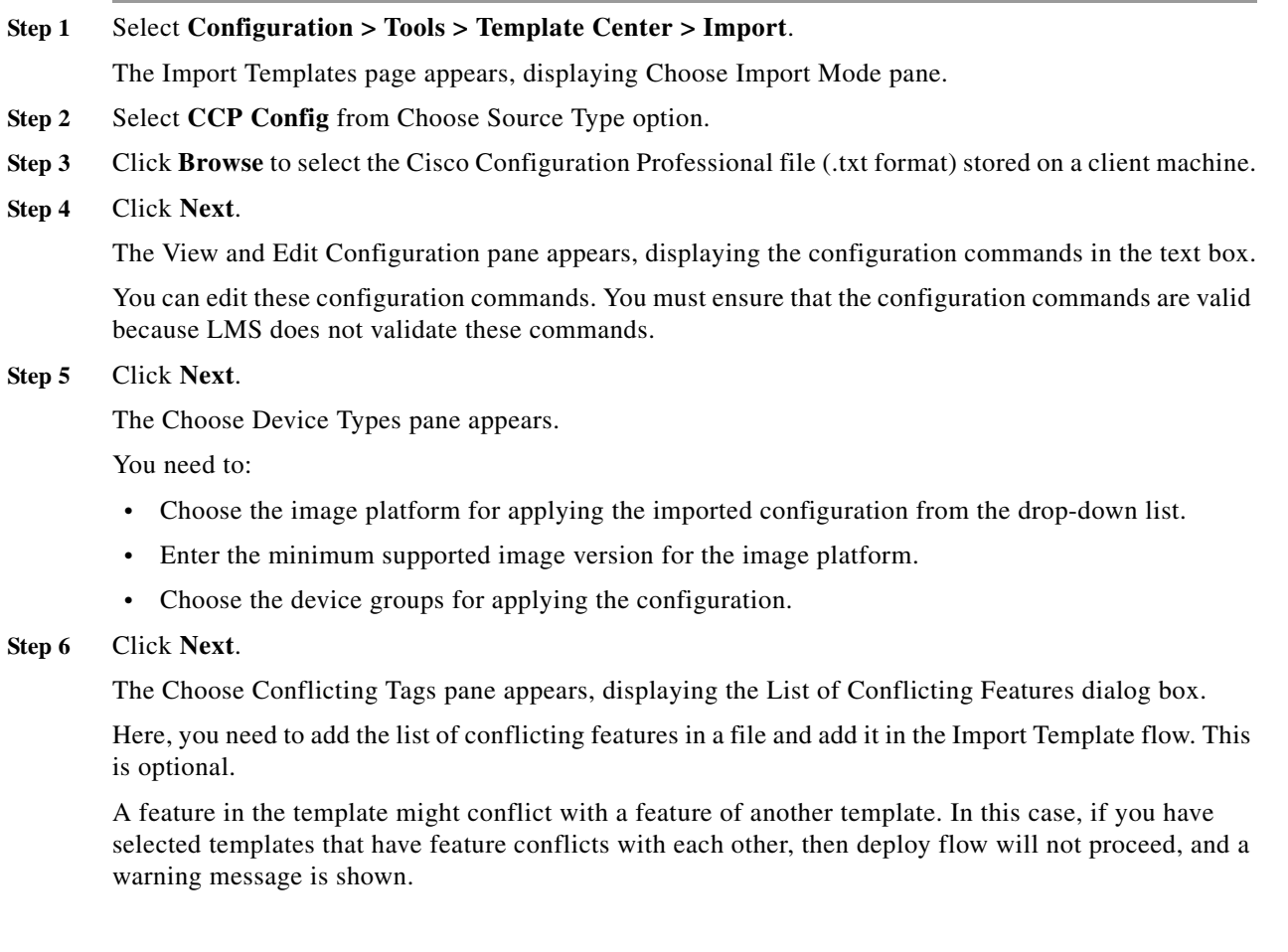

For example,

In the Template Center, you have the following two templates:

- **•** Template A—Deploys Auto Smartport feature and the conflicting feature is CDP
- **•** Template B—Deploys CDP feature

If you have selected both Template A and Template B in the Deploy Template flow, the conflicting feature CDP of Template A with the CDP feature of Template B creates a conflict and this will prevent the Deploy Template job flow to proceed, and a warning message is displayed.

In this case, you have to select templates that do not have feature conflicts with each other and then proceed with the deploy flow.

[Table 3-5](#page-23-0) describes the fields in the List of Conflicting Features dialog box.

| <b>Column/Button</b>   | <b>Description</b>                                          |  |
|------------------------|-------------------------------------------------------------|--|
| Feature                | Name of the conflicting feature.                            |  |
| <b>Warning Message</b> | Warning message displayed if the conflicting feature exists |  |
| Configuration          | Shows the configuration commands of the conflicting feature |  |
| Delete                 | Delete the conflicting feature file.                        |  |
| (Button)               |                                                             |  |
| Add                    | Create a conflicting feature file.                          |  |
| (Button)               |                                                             |  |
| Edit                   | Modify an existing conflicting feature file.                |  |
| (Button)               |                                                             |  |

<span id="page-23-0"></span>*Table 3-5 List of Conflicting Features*

#### <span id="page-23-1"></span>**Step 7** Click **Next**.

The Enter Template Details pane appears, allowing you to enter the template details described in table. [Table 3-6](#page-23-1) describes the fields in Enter Template Details pane.

*Table 3-6 Enter Template Details*

| Field         | <b>Description</b>                                                                                                    |  |
|---------------|----------------------------------------------------------------------------------------------------|--|
| Template Name | Enter a valid name for the template. Ensure the template name you enter is<br>unique.                                                                                                    |  |
|               | When you import a template with a name that is already used by another<br><b>Note</b><br>template in LMS, a message appears prompting you to overwrite the<br>template (user-defined) in LMS. System-defined templates cannot be<br>overwritten.<br>You can enter a maximum of 64 characters. |  |
| Description   | Provide a description of the template.                                                                                                    |  |
|               | You can enter a maximum of 1024 characters.                                                                                                    |  |
| Task          | Enter the task description of the template.                                                                                                    |  |
|               | You can enter a maximum of 64 characters.                                                                                                    |  |

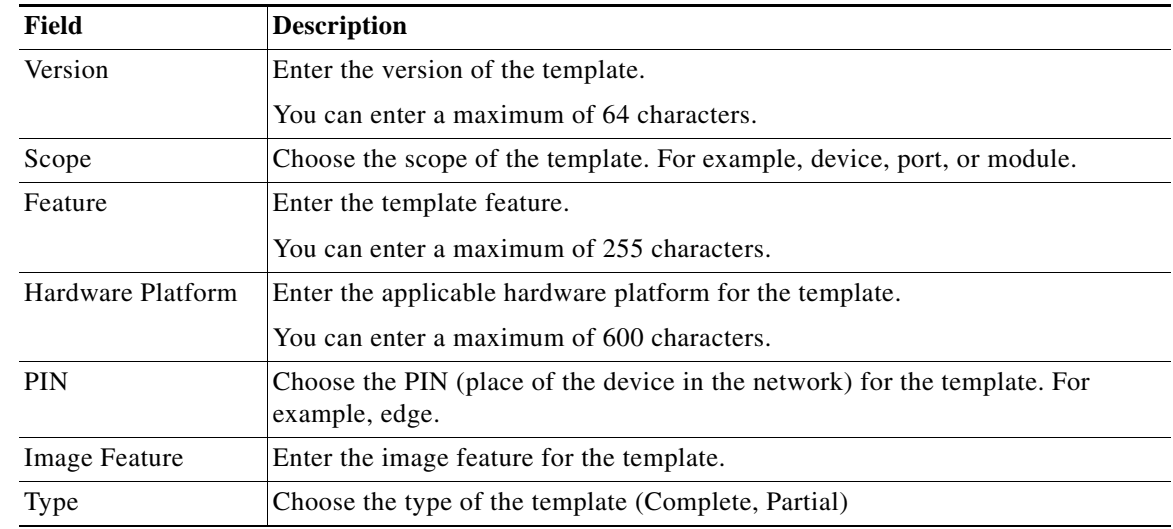

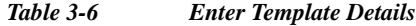

### **Step 8** Click **Finish**.

A message appears stating that the template has been created successfully.

# <span id="page-24-0"></span>**Importing Running Config from Device**

To import a running config as a template from a device:

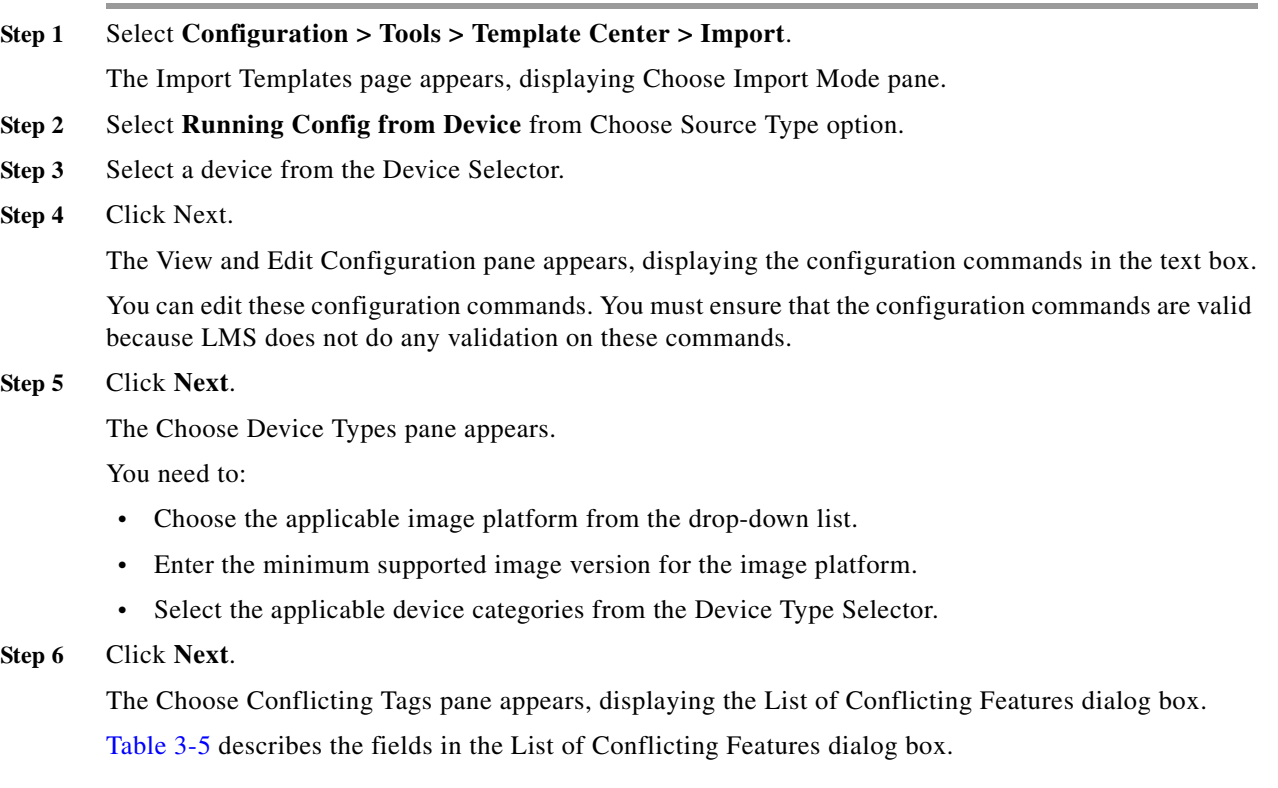

#### **Step 7** Click **Next**.

The Enter Template Details pane appears, allowing you to enter the template details described in table. [Table 3-6](#page-23-1) describes the fields in Enter Template Details pane.

#### **Step 8** Click **Finish**.

A message appears stating that the template has been created successfully.

# <span id="page-25-0"></span>**Assigning Templates to Users**

You can assign templates to users with Network Operator and Network Administrator privileges.

A network administrator must assign template access privileges to other users.

**Note** View the Permission Report (**Reports > System > Users > Permission**) to check whether you have the required privileges to perform this task.

To assign templates to users:

#### **Step 1** Select **Configuration > Tools > Template Center > Assign Template to User**.

The Assign Templates to Users page appears, displaying the Assign Templates dialog box.

**Step 2** Enter the username of the user to whom you want to assign the templates.

This should be a valid LMS user.

**Step 3** Select the template that you want to allocate to the user from the Available templates list box and click **Add**.

You can select more than one template, by holding down the Shift key while selecting the template.

The selected templates appear in the Selected Templates list box.

To remove assigned templates, select the templates from the Selected Templates list box and click **Remove**.

**Step 4** Add all the required Templates to the Selected Templates list box.

**Step 5** Click **Assign** to assign the template access privileges to the specified user.

For a specified user, to see the assigned templates, enter the username in the Username field and click **Show Assigned**.

The templates assigned to the user appear in the Selected Templates list box.

**Step 6** Click **Report** to generate the User Template Report.

The User Template Report shows the list of users and the templates assigned for each user.

**Note** By default, all the templates are assigned to admin users. Therefore, the User Template Report will not list the users with Admin privileges.

# <span id="page-26-0"></span>**Understanding the Template Center Jobs Browser**

You can browse the template deployment jobs registered on the system. Using the Template Center Jobs, you can manage template jobs. That is, you can stop, delete, refresh, or filter jobs using this job browser. You can also view the template job details such as work order, device details, job summary.

**Note** View Permission Report (**Reports > System > Users > Permission**) to check whether you have the required privileges to perform this task.

Select either:

**Configuration > Tools > Template Center > Jobs**.

Or

**Configuration > Job Browsers > Template Center**

The Template Center Jobs page appears, displaying the List of Template Deployment Jobs pane and Job Details pane for a job.

[Table 3-7](#page-27-0) describes the List of Template Jobs pane in the Template Center Jobs.

<span id="page-27-0"></span>H

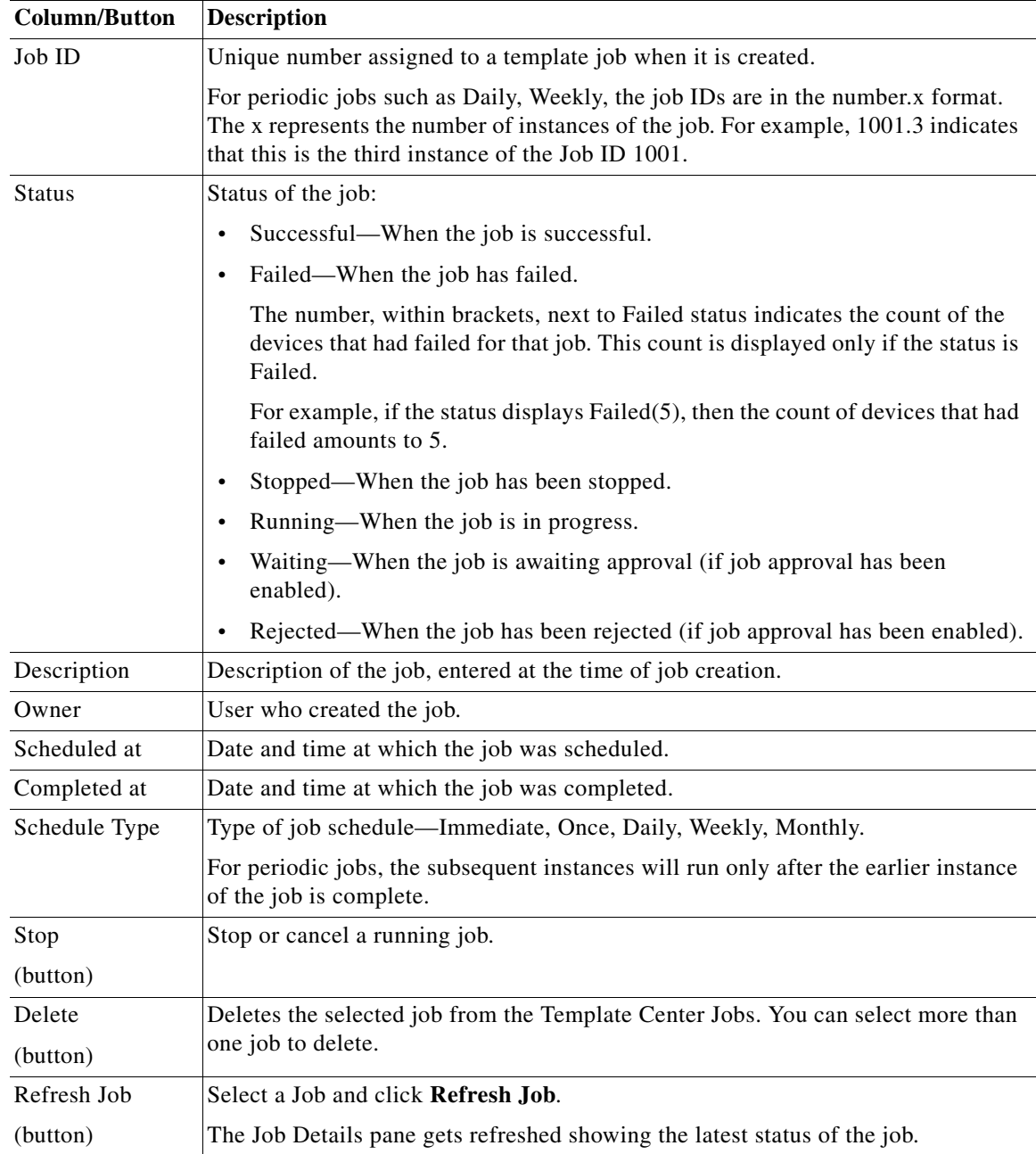

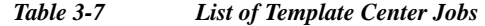

 $\blacksquare$ 

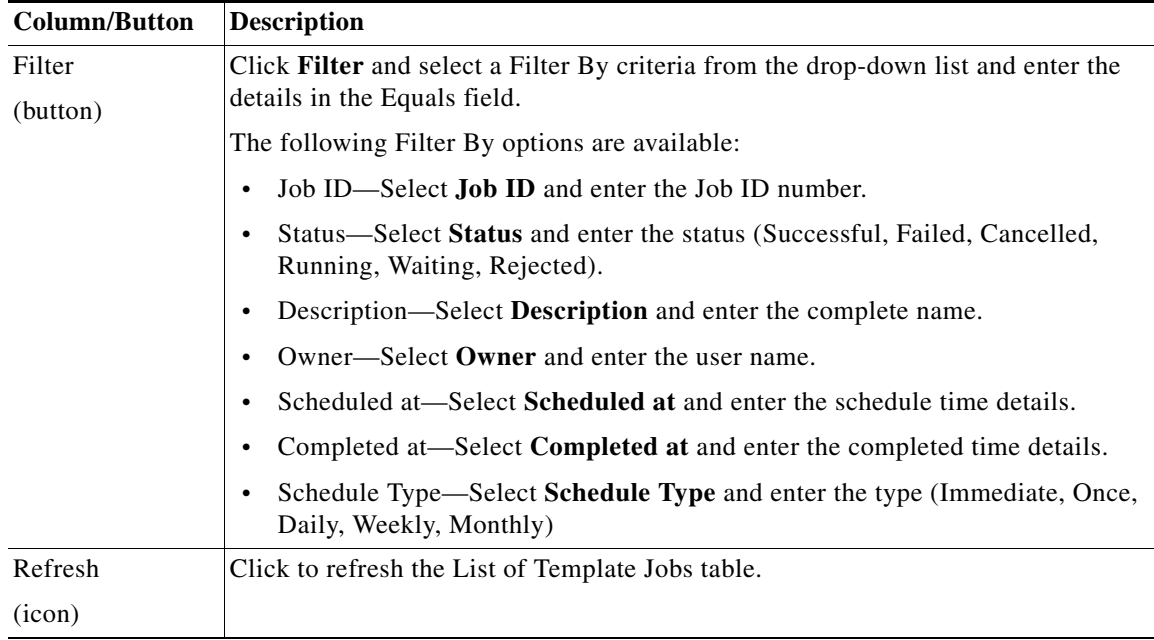

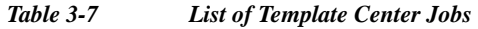

[Table 3-8](#page-28-0) describes the Job Details pane in the Template Center Jobs.

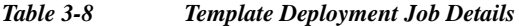

<span id="page-28-0"></span>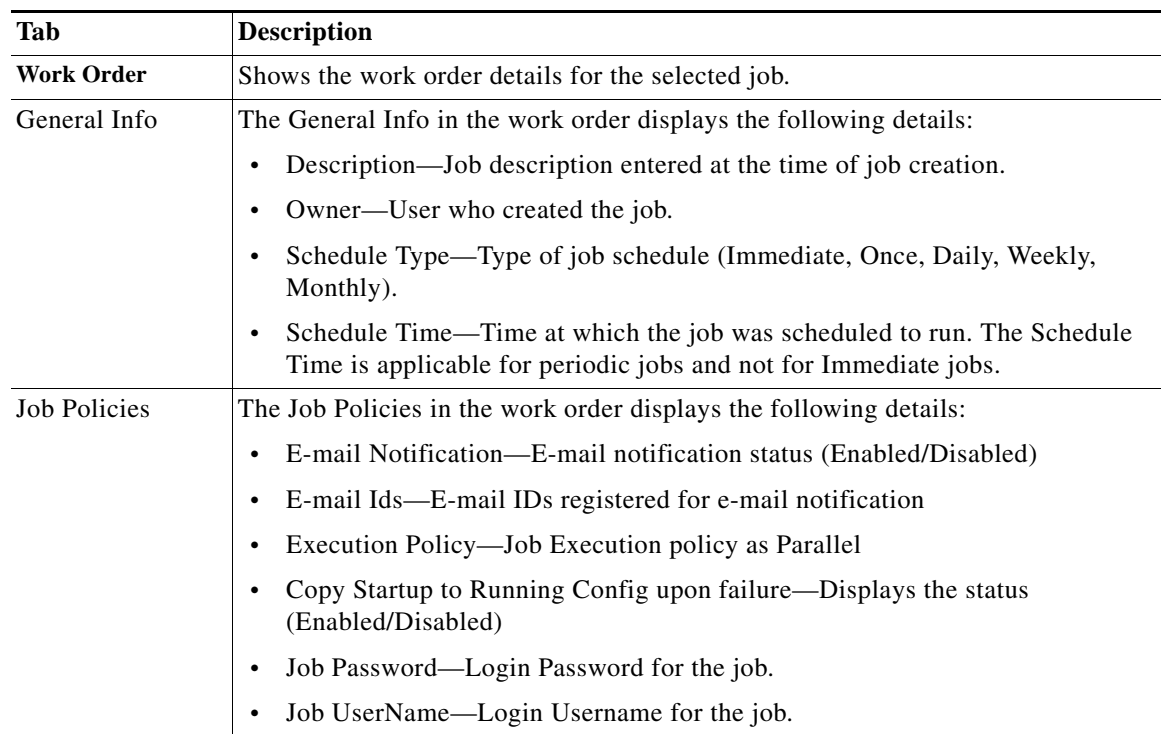

H

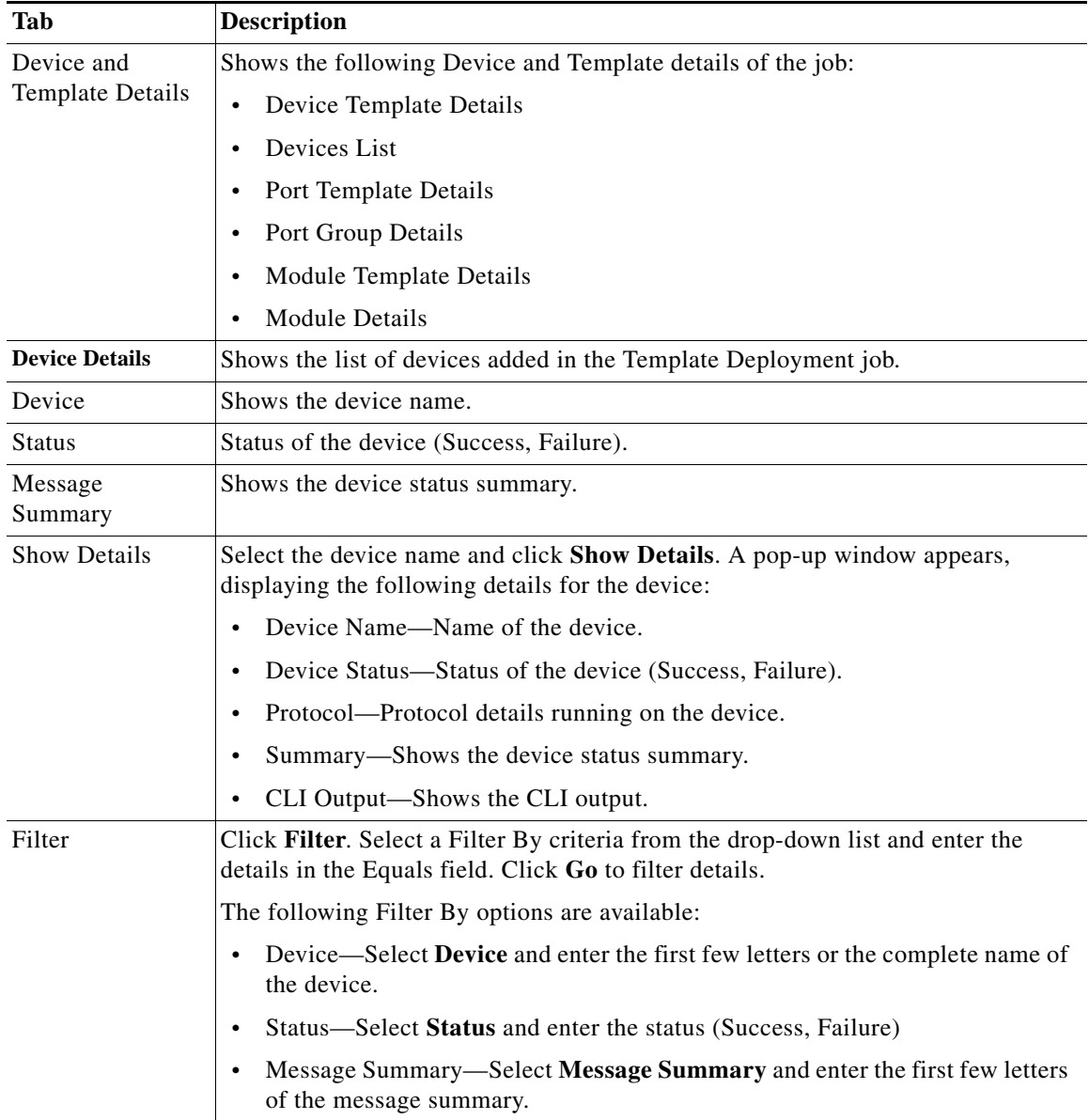

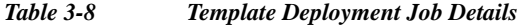

 $\blacksquare$ 

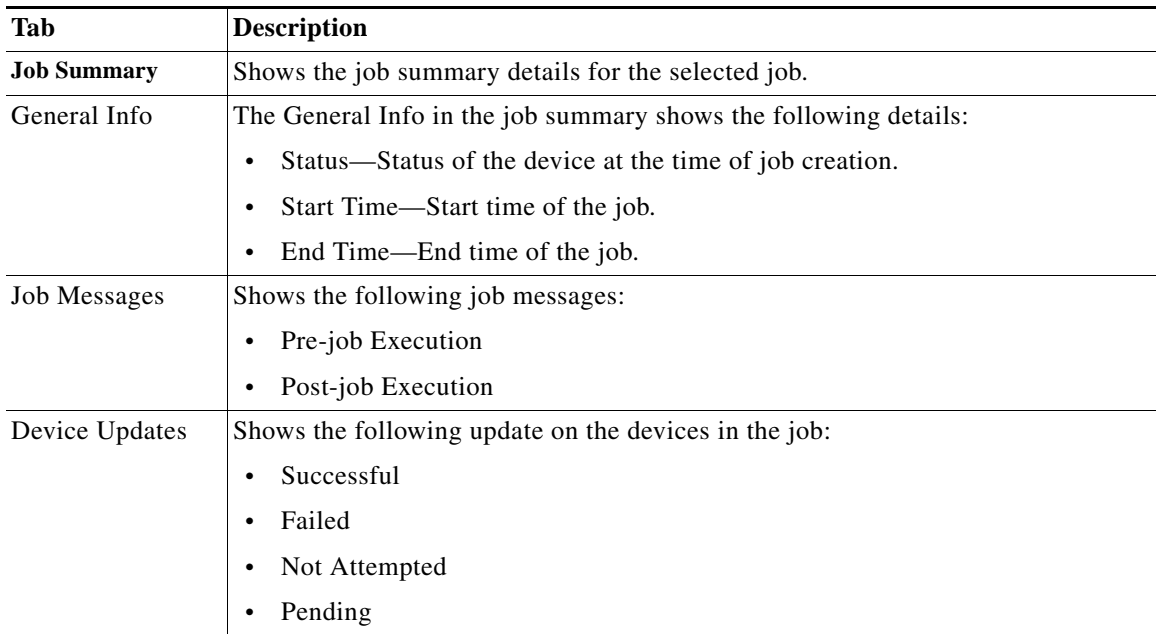

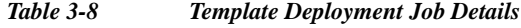

# <span id="page-30-0"></span>**Guidelines for Creating Configuration Templates Using IF and FOREACH Statements**

The following are the guidelines that have to be followed while creating configuration templates:

- **•** Parameter can be specified in two ways:
	- **–** \${vlan-id} This is how parameters are specified in the old templates. The same can be used in LMS 4.2.
	- **–** \$vlan-id Recommended from LMS 4.2.
- **•** Parameter name should not start with number. For example, it should not be \${123vlan-id}. The correct way of representing it is \${vlan-id}.
- Parameter name and other special characters (, or and etc ) / commands should be separated by space. For example, interface range \${interfaceType} \${port1} , \${interfaceType} \${port2}

## **Syntax/Example for IF**

The following show the syntax/example of If / if – else / nested – if statement:

```
#if( $option == "heterogeneous" )
   dspfarm profile $PROFILE_ID conference video heterogeneous 
#elseif ($option == "homogeneous") 
   dspfarm profile $PROFILE_ID conference video homogeneous
#else
   dspfarm profile $PROFILE_ID conference video guaranteed-audio
#end
```
See Sample Template for IF Statement for more details.

[Table 3-9](#page-31-0) lists the relational and logical operators used in If / if - else / nested - if statement. You can use short version or text version while creating templates.

| Type of operator      | short version | text version |
|-----------------------|---------------|--------------|
| Equal                 |               | eq           |
| not equal             | $!=$          | ne           |
| greater than          |               | gt           |
| greater or equal than | $>=$          | ge           |
| less than             | <             | 1t           |
| less or equal than    | $\leq$        | le           |
| logical and           | $\&\&$        | and          |
| logical or            | Ш             | or           |
| logical not           |               | not          |

<span id="page-31-0"></span>*Table 3-9 Relational and Logical Operators* 

#### **Example**

```
## logical AND
#if( $foo && $bar )
   dspfarm profile $PROFILE_ID
#end
## logical OR
#if( $foo || $bar )
    dspfarm profile $PROFILE_ID
#end
##logical NOT
#if( !$foo )
  dspfarm profile $PROFILE_ID
#end
```
# **Syntax/Example for FOREACH**

The following show the syntax/example of foreach:

```
#foreach( $product in $allProducts )
    this is the for loop for $product 
#end
```
This #foreach loop causes the \$allProducts list to be looped over for all of the products in the list. Each time through the loop, the value from \$allProducts is placed into the \$product variable.

## **XML Specification for Template**

The following are the xml specification for template:

- **•** Textarea / Textbox component can be used
- **•** Data type should be specified as list

### **Example**

```
<parameter name="allProducts">
   <description>Enter the product ids separated by comma [A,B,C]</description>
   <html-component>textarea</html-component>
   <default-value/>
   <data-type>list</data-type>
   <mandatory>true</mandatory>
   <isGlobal>true</isGlobal>
   <help-description>Enter the product IDs</help-description>
   <syntax>
   <min/>
   <max/<pattern/>
   </syntax>
</parameter>
```
You cannot enter special characters such as  $\lt$  and  $\&\&$ , as the parser interprets it as the start of a new element and character entity.

There are two ways where you can use special character such as  $\langle$  and  $\&\&$ :

- Parser ignores the special characters if you enter it within CDATA section. A CDATA section starts with "<![CDATA[" and ends with "]]>" See [Example 1](#page-32-0).
- Use "and" instead of "&&" and "It" instead of "<". See [Example 2](#page-33-0).

### <span id="page-32-0"></span>**Example 1**

```
<![CDATA[
sccp ccm group ${UCM_GROUP_ID}
#foreach ( ${PROFILE_ID} in $ALL-PROFILE_ID ) 
          this is the for loop for $PROFILE_ID
         #if ({\frac{1}{2}} {\frac{1}{2}} PROFILE ID = "vas" && {\frac{1}{2}} UCM GROUP ID =="vvv")
                  PROFILE ID is vas
          #else
                    wrong PROFILE ID : $ {PROFILE ID}
          #end
```
#end

]]>

```
Santa Comparison Comparison
```
Note Nested CDATA sections are not allowed. The CDATA closing tag "]]>" should not have spaces or line breaks.

#### <span id="page-33-0"></span>**Example 2**

```
#if (${interfaceType} and "FastEthernet") 
interface range ${interfaceType} ${port1}, ${interfaceType} ${port2}
#end
#if (${interfaceType} lt "FastEthernet") 
interface range ${interfaceType} ${port1}, ${interfaceType} ${port2}
#end
```
 $\blacksquare$ 

H